**Объектно – ориентированное программирование на**

# **Borland DELPHI - 4**

# **DELPHI - 4**

# **На этом уроке:**

 **Мы научимся создавать и проверять условия, пользоваться компонентами Radio Button и Checkbox и составим простейшую тестирующую программу**

# **Вопросы:**

- 1. Компоненты Delphi **Radio Button**
- **и Checkbox**
- 2. Создание простейшей тестирующей программы

# 1. Компоненты Delphi Radio Button и Checkbox

Объектно – ориентированное программирование на ДЕСРНІ - 4

 Компоненты Radio Button и Check Box позволяют сделать выбор из нескольких условий, причем Radio Button позволяет сделать единственный выбор из многих условий, а Check Box – множественный выбор

 С этими компонентами мы постоянно встречаемся, работая в операционной системе Windows:

Radio Button - для выбора одной из нескольких систем исчисления, а также одной из мер измерения угла

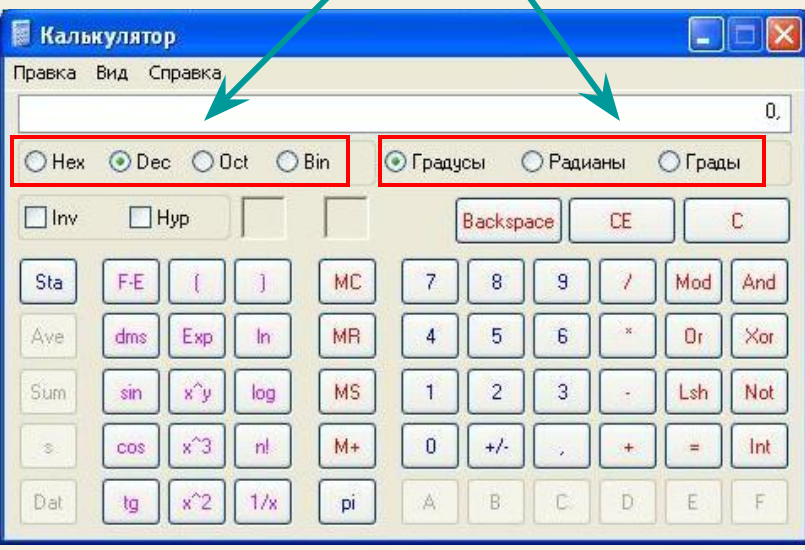

Check Box - для выбора сразу нескольких условий из многих

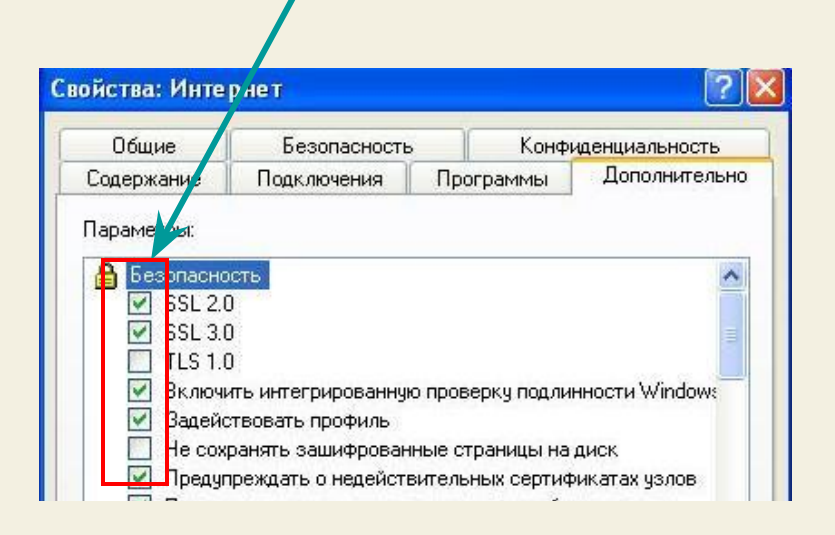

# Компонент Radio Button

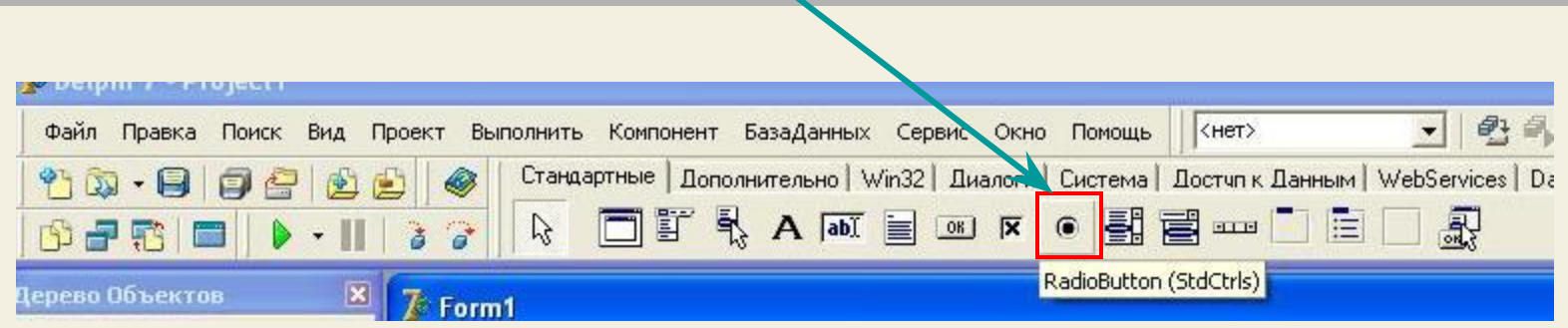

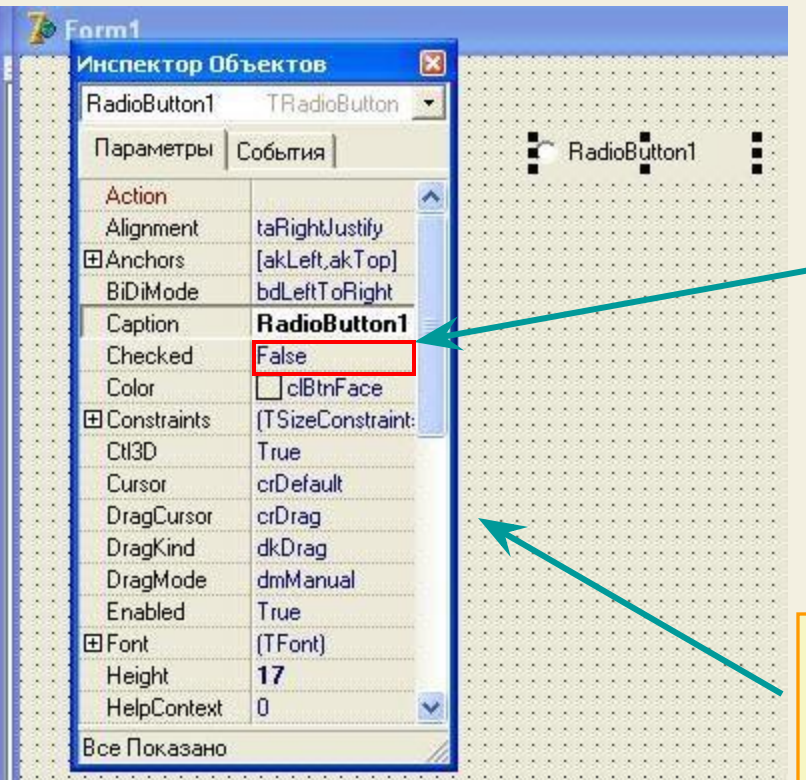

# Radio Button может иметь только 2 значения: False (ложно) True (истинно)

 Кроме этого у радиокнопки есть множество других свойств: можно изменить надпись на кнопке, ее цвет, положение, доступность ...

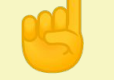

Посмотрите внимательно набор свойств компонента Radio Button в инспекторе объектов

# **Компонент Check Box**

 $\cdots$ 

 $2.2.2.2$  $1.1.1$  $\cdot$  . . .  $-1$ 

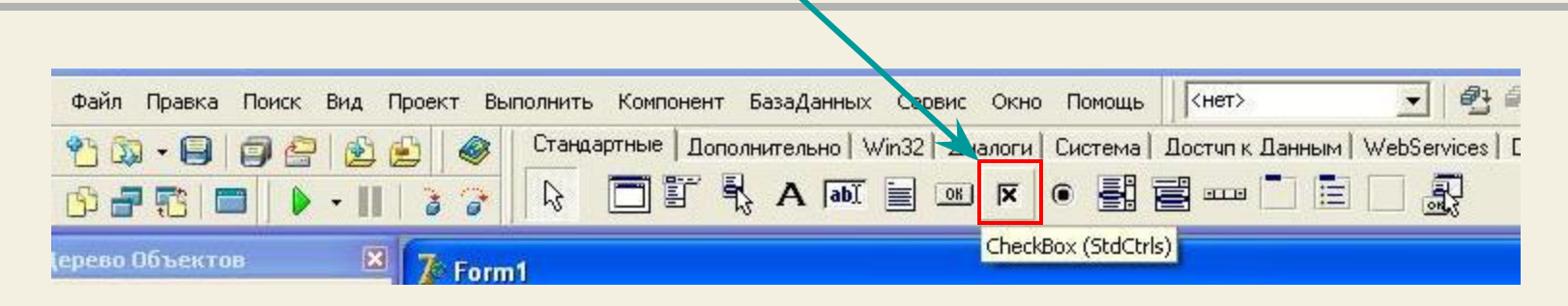

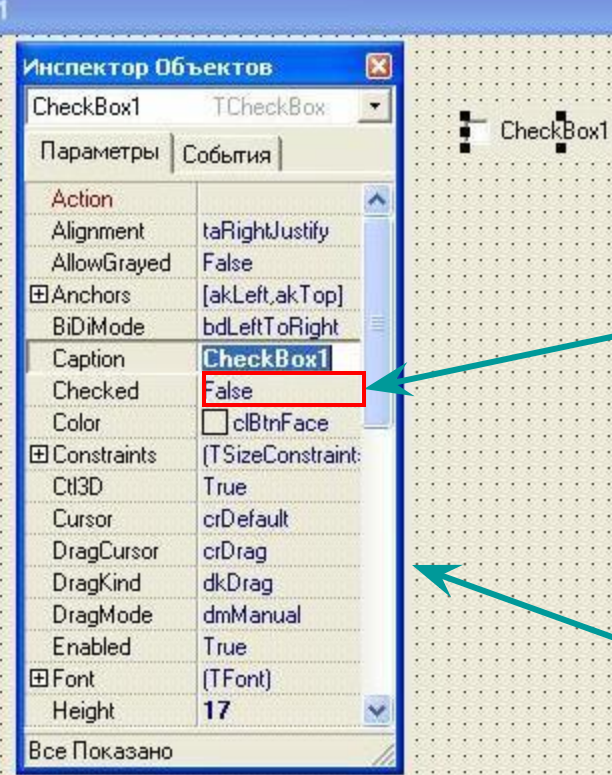

## Check Box

может иметь только 2 значения:

False (ложно)

True (истинно)

 Кроме этого у Check Box-а есть множество других свойств: можно изменить надпись, цвет, положение, доступность ...

Посмотрите внимательно набор свойств компонента Check Box в инспекторе объектов

 Для объединения Radio Button и Check Box при размещении на форме удобно и красиво применять компоненты Group Box и Radio Group

#### **Использование Group Box:**

- Помещаем компонент Group Box на форму
- Помещаем на него необходимое количество компонент (например Check Box, а можно и других)
- В свойстве Caption изменяем надписи

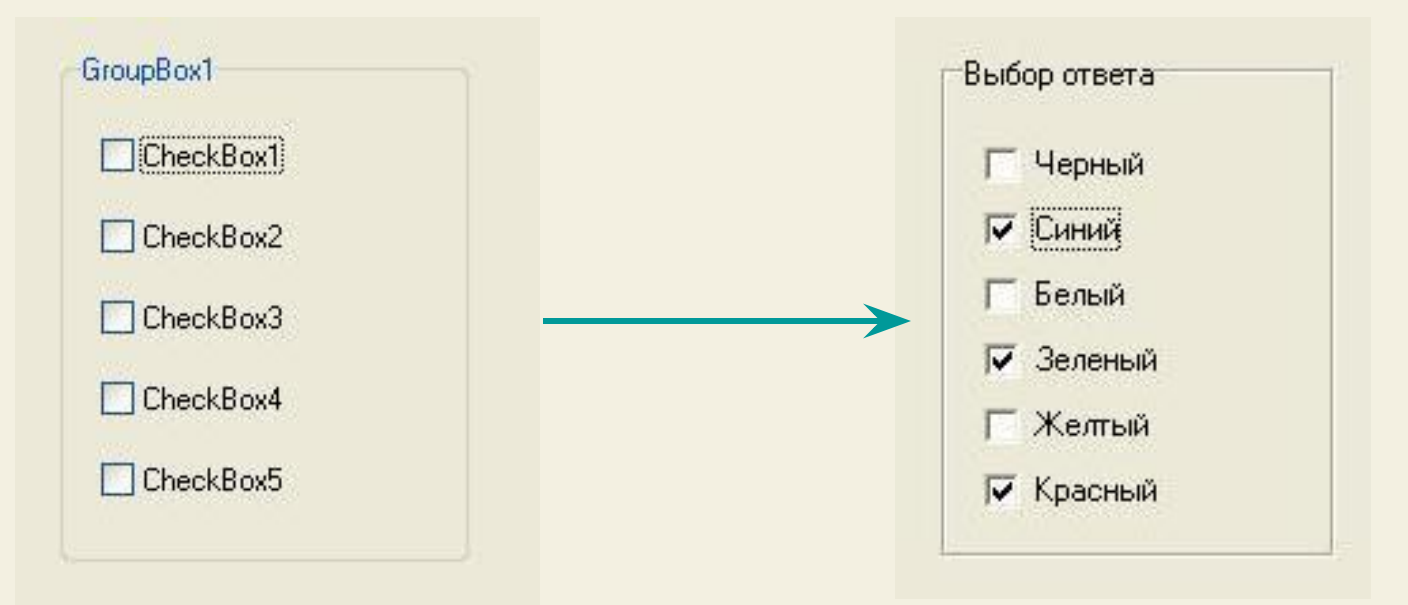

 В результате мы получаем группу независимых переключателей, где значение True (или False) может иметь сразу несколько переключателей – т.е. мы можем осуществить **множественный выбор**

# **Использование Radio Group:**

- Помещаем компонент Radio Group на форму
- Раскрываем свойство Items этого компонента и заполняем строки для будущих зависимых переключателей, нажимая Enter после каждой строки
- В свойстве Caption компонента изменяем заголовок

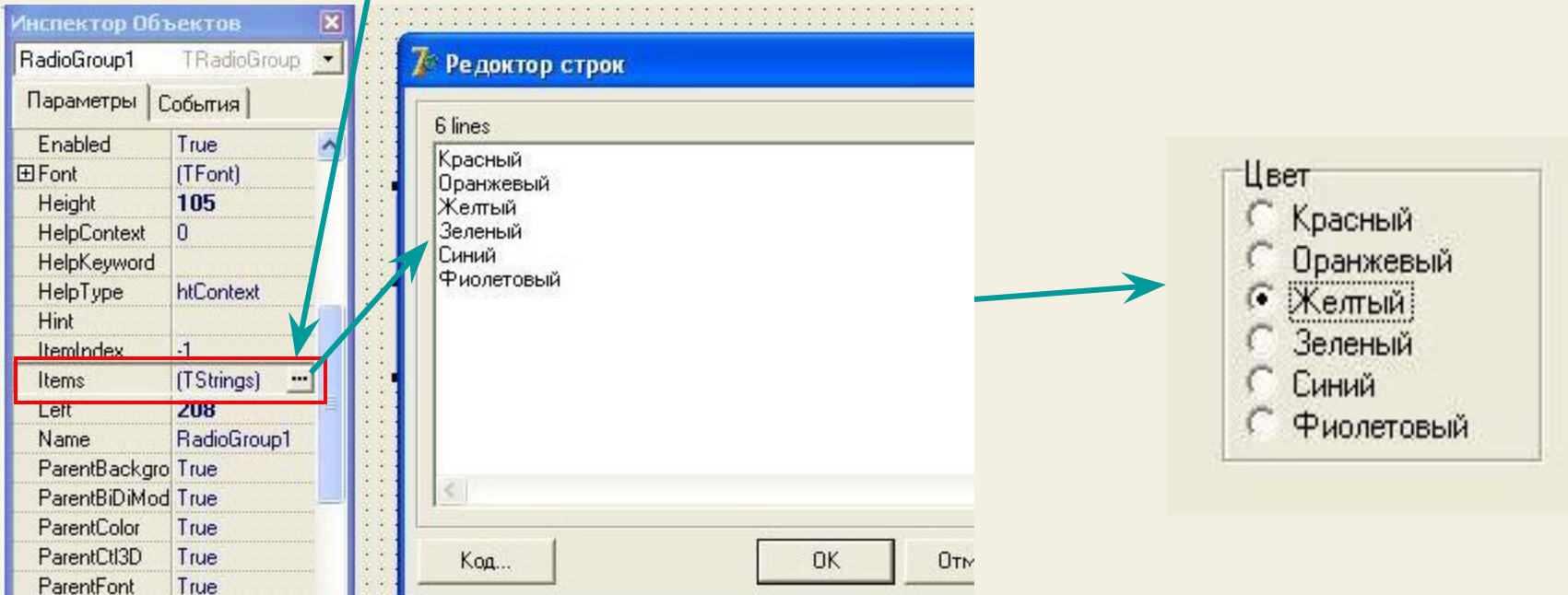

 В результате мы получаем группу зависимых переключателей, где значение True может иметь только один из всех переключателей, т.е. мы можем осуществить **единственный выбор**

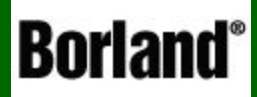

# 2. Создание простого теста

Объектно – ориентированное программирование на ФЕСРНІ - 4

А сейчас давайте попробуем, используя компоненты Radio Button и Check Box создать простой тест с минимальными требованиями к программе (обойдемся пока приложением из одной формы, без регистрации, отдельных файлов тестов, картинок и пр.) - сделаем это по шагам

# $IIIAT1$

Конечно, сначала нужно составить тест на бумаге. Для примера возьмем тест из 5 вопросов, причем первые три вопроса с единственным выбором, а последние два - с МНОЖЕСТВЕННЫМ:

#### с единственным выбором

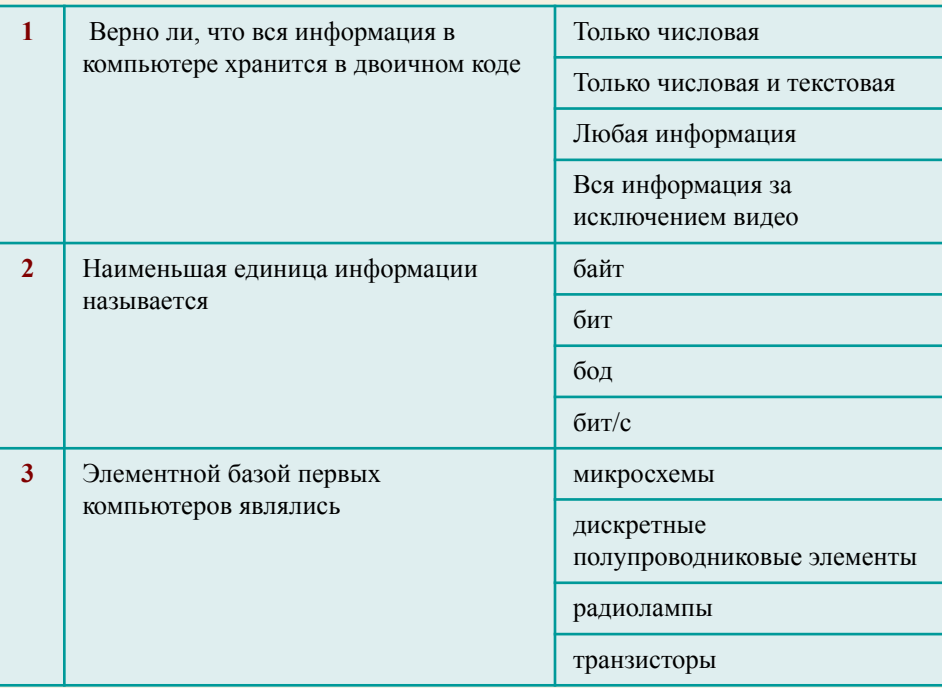

#### с множественным выбором

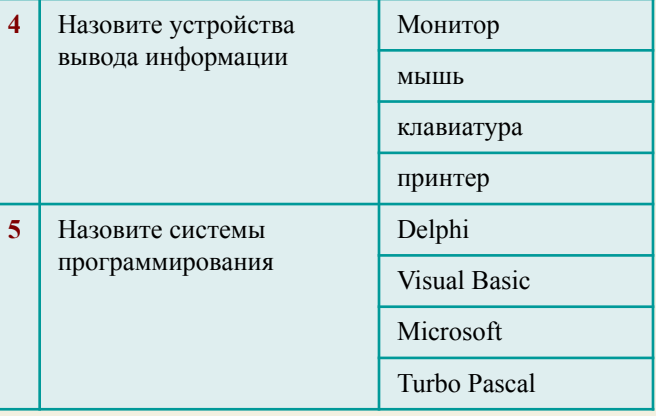

Сейчас давайте определим требования к программе :

 Для первой тестирующей программы мы ограничимся только следующими функциями:

- Подсчет числа верных ответов
- Подсчет % верных ответов
- Вывод результата после окончания теста
- Блокировка возврата к предыдущим вопросам
- Использование 4 вариантов выбора ответа
- Использование заданий как с единственным, так и множественным выбором ответа
- После каждого ответа программа должна оповещать нас о правильности нашего выбора

И на этом функциональность программы пока ограничим

 Следующим шагом будет разработка внешнего вида приложения и определение компонент, которых мы будем использовать для ввода и вывода информации

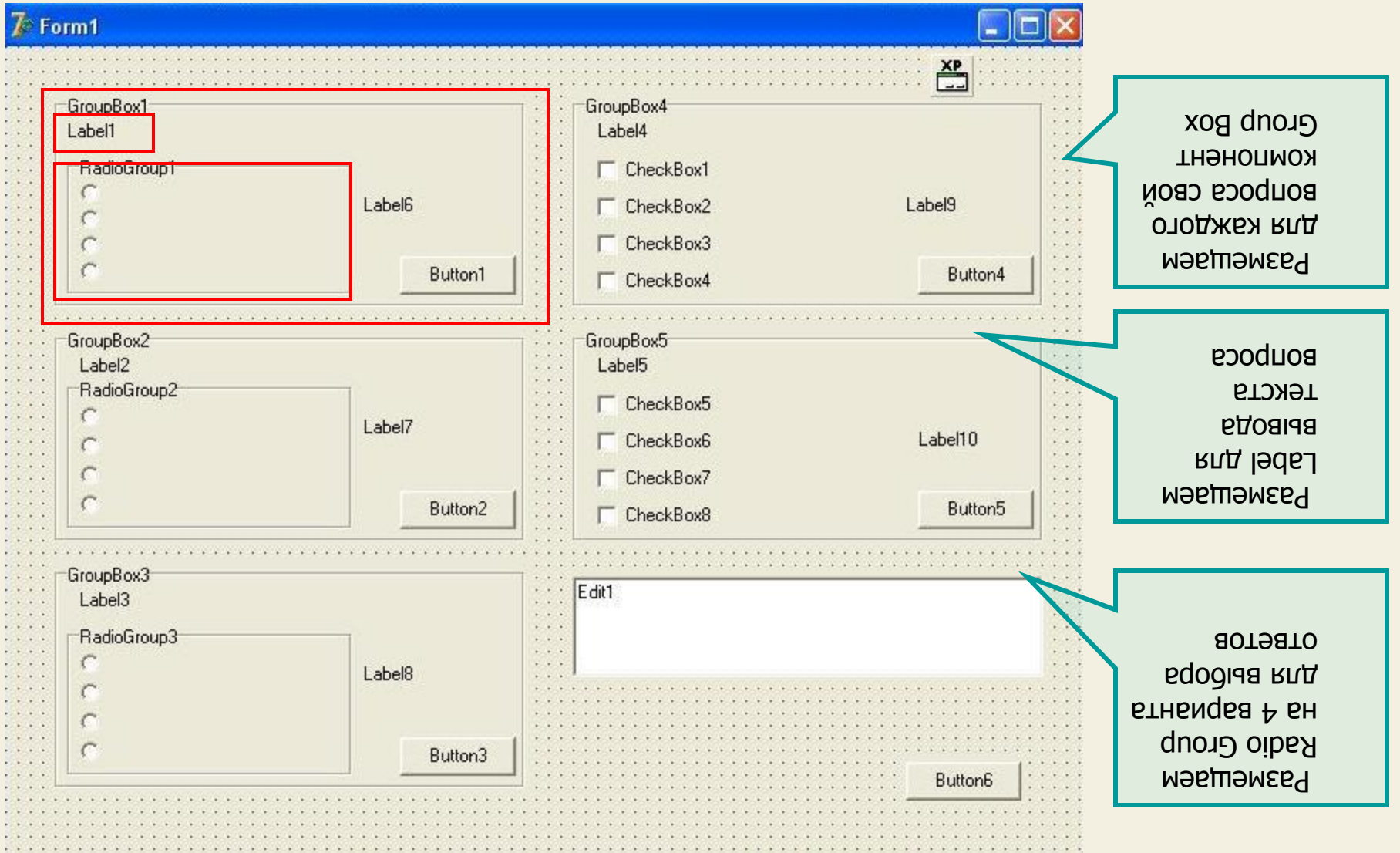

<u>A MONTE A NEVER A NEVER A NEVER A NEVER A</u>

 Следующим шагом будет разработка внешнего вида приложения и определение компонент, которых мы будем использовать для ввода и вывода информации

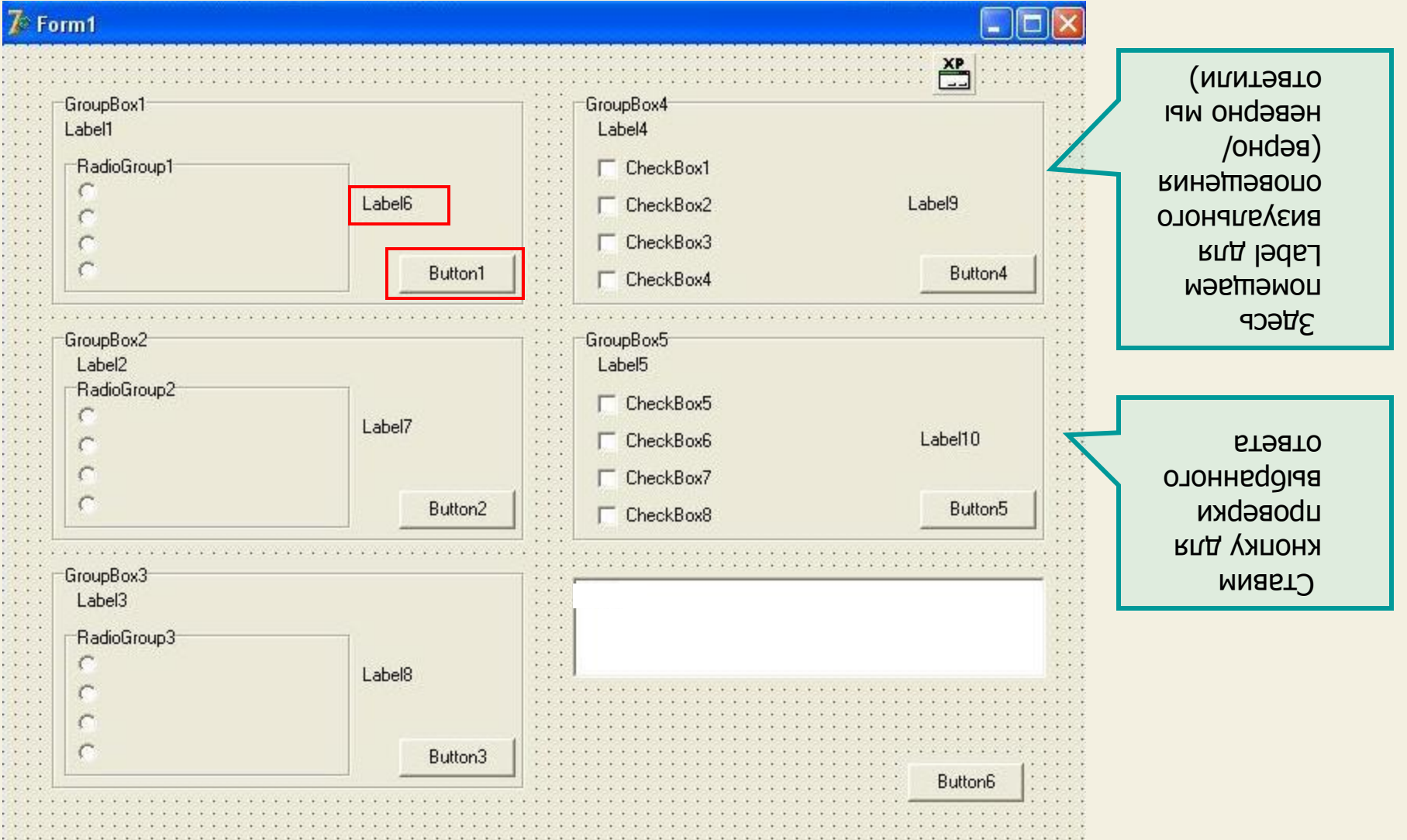

 Следующим шагом будет разработка внешнего вида приложения и определение компонент, которых мы будем использовать для ввода и вывода информации

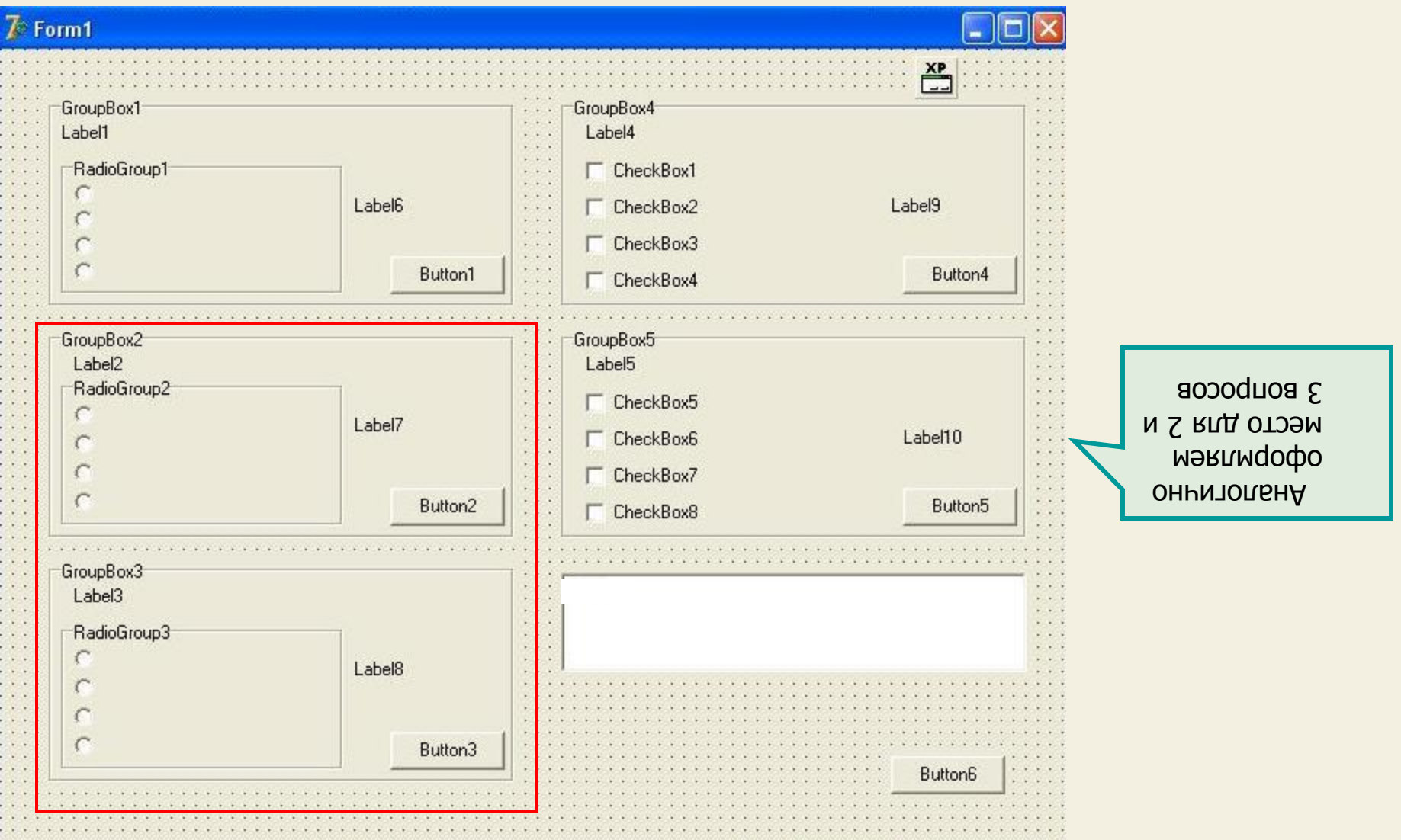

 Следующим шагом будет разработка внешнего вида приложения и определение компонент, которых мы будем использовать для ввода и вывода информации

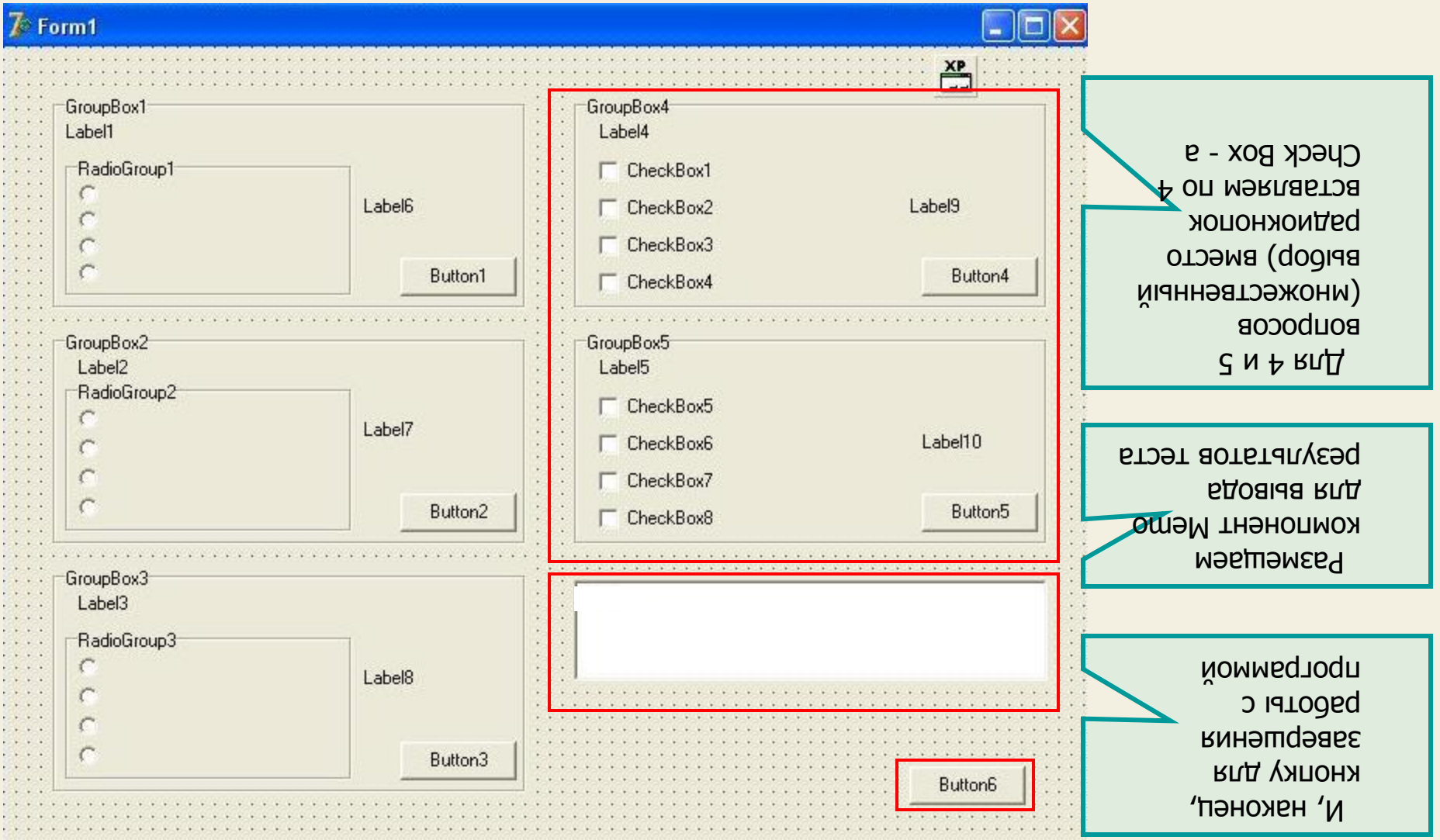

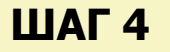

Сделаем соответствующие надписи на компонентах формы (и не забудем разместить манифест ХР)

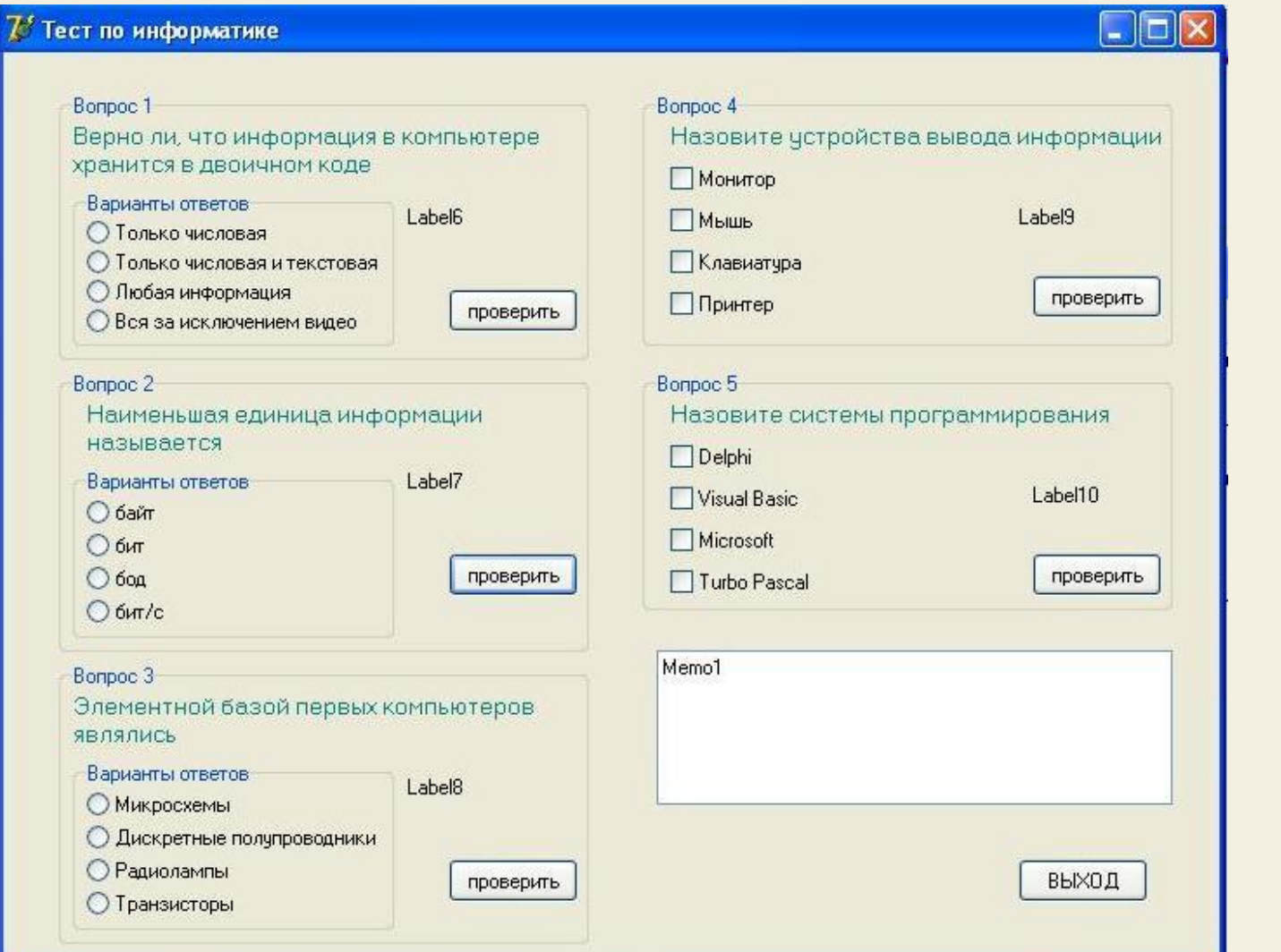

**BLXOZIA** проверки и КНОЦКИ **A**aonaranyeeq рдовіча клд orrector, Memo варианты **GCLP BOUDOCPI МОДОТОЯ БН** такую форму, **UDNMGDHO** мгин долучили **B** pesynprate

 Приложение оформлено. Начнем программирование событий. И самое первое событие, которое возникает каждый раз при запуске программы – создание формы (On Create)

## Что должно происходить при запуске программы?

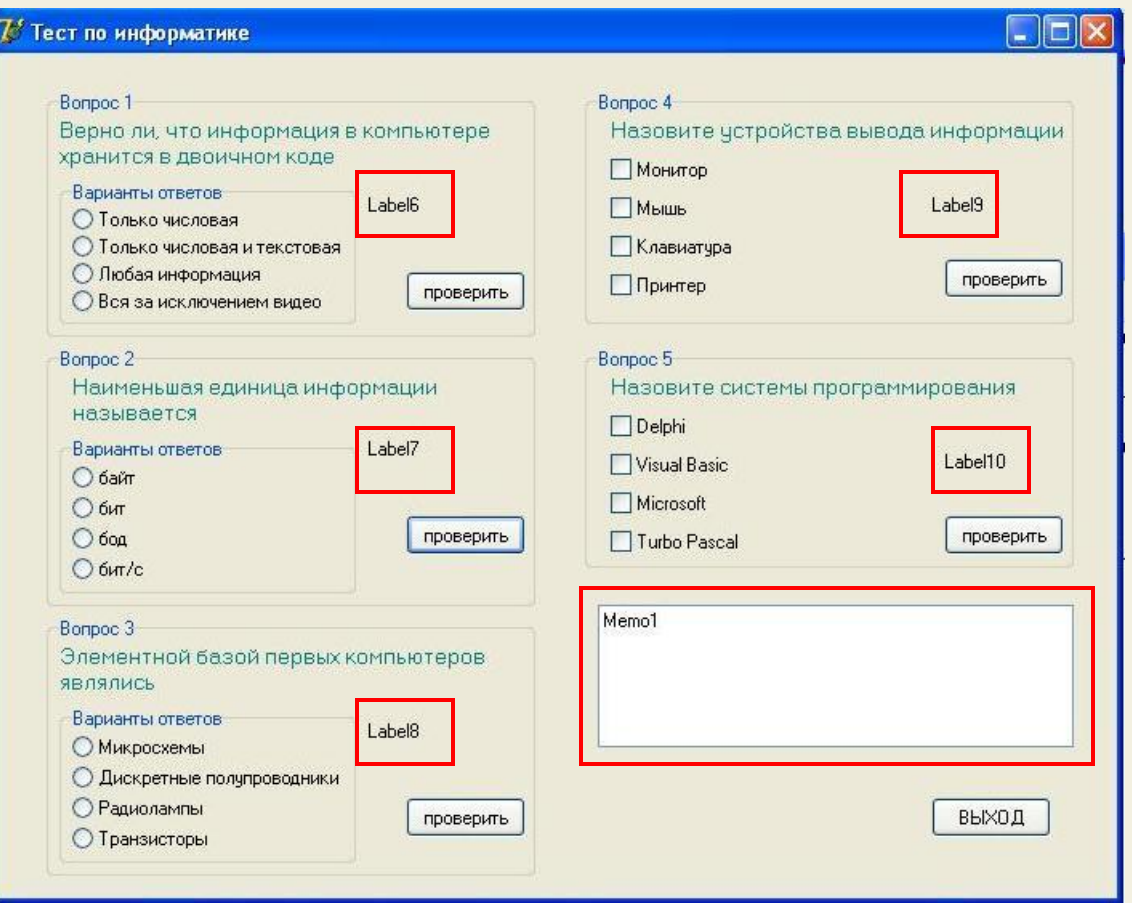

- 1. Метки (Label 6,7,8,9,10) должны быть невидимы
- 2. Memo тоже должен быть невидим и появляться только после прохождения теста
- 3. Счетчик k верно выполненных вопросов должен обнуляться

Приложение оформлено. Начнем программирование событий. И самое первое событие, которое возникает каждый раз при запуске программы - создание формы (On Create)

Сделаем двойной щелчок по форме и в редакторе кода запишем процедуру создания формы (On Create)

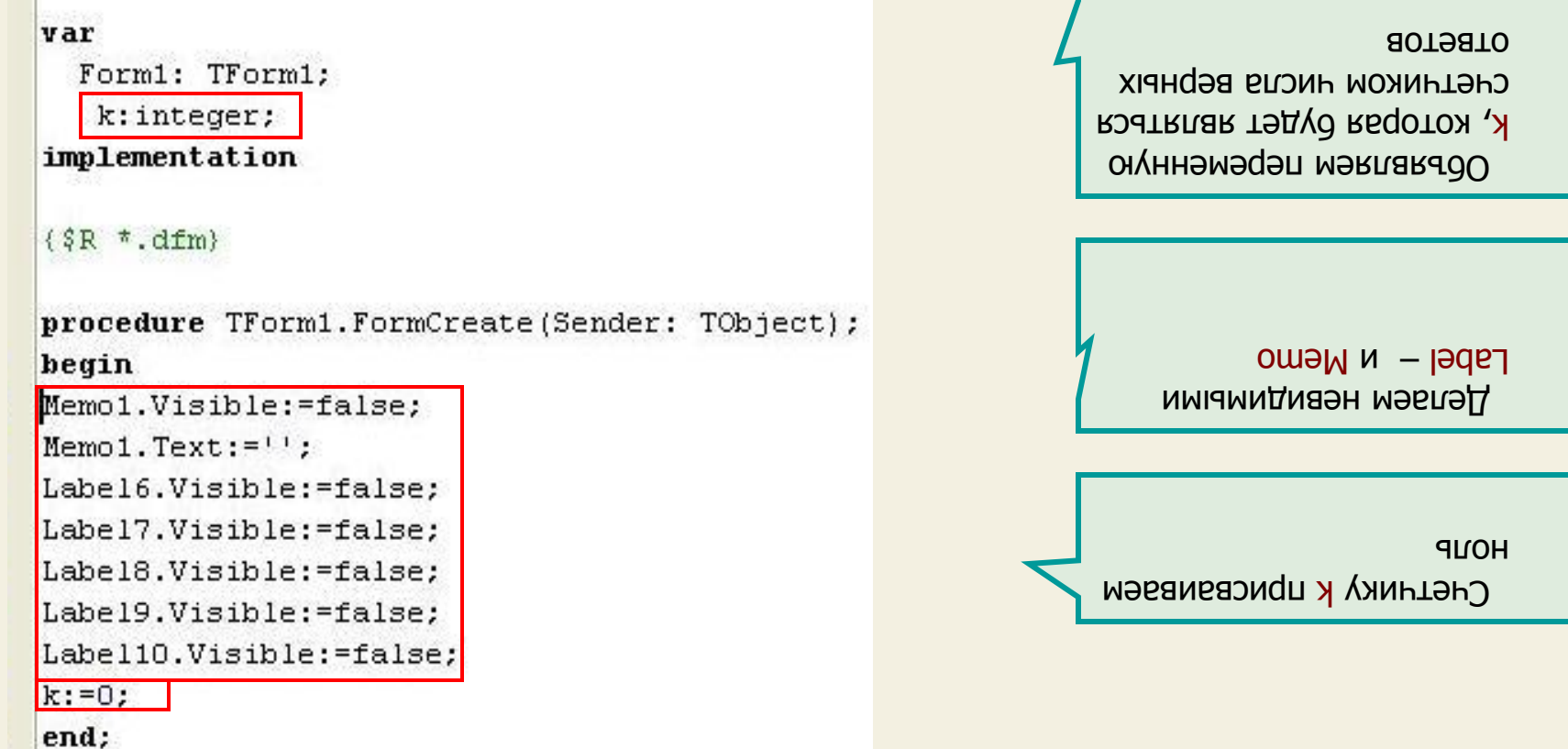

 Сейчас напишем отклик на событие нажатия на кнопку «ПРОВЕРИТЬ»

 Сделаем двойной щелчок по кнопке «ПРОВЕРИТЬ» в первом вопросе и запишем соответствующий код.

```
Unit1
procedure TForm1.Button1Click(Sender: TObject);
begin
  Button1.Enabled:=false;
if radiogroup1. ItemIndex=2 then
begin
k := k + 1:
label6. Font. Color: = rgb (0, 150, 0) ;
label6.Visible:=true;
labe16.Caption:='BEPHO !';
end
else
begin
label6. Font. Color: = rgb (150, 0, 0) ;
label6.Visible:=true:
label6. Caption: = 'HEBEPHO !'
end:
end:
```
Давайте его разберем

 Это исключает возможность возврата к первому вопросу и выбора другого ответа

КНОПКУ «ПРОВЕРИТЬ» в первом вопросе делаем недоступной, после того, как она нажата.

 Проверяем условие: соответствует ли наш выбор правильному, т.е выбран ли переключатель с индексом 2

Заметьте ! Индексы переключателей в Delphi имеют нумерацию, начинающуюся с нуля, поэтому верный ответ у нас обозначен индексом 2, хотя на самом деле это третий вариант ответов (посмотрите на тест в бумажном варианте)

 Сейчас напишем отклик на событие нажатия на кнопку «ПРОВЕРИТЬ»

 Сделаем двойной щелчок по кнопке «ПРОВЕРИТЬ» в первом вопросе и запишем соответствующий код.

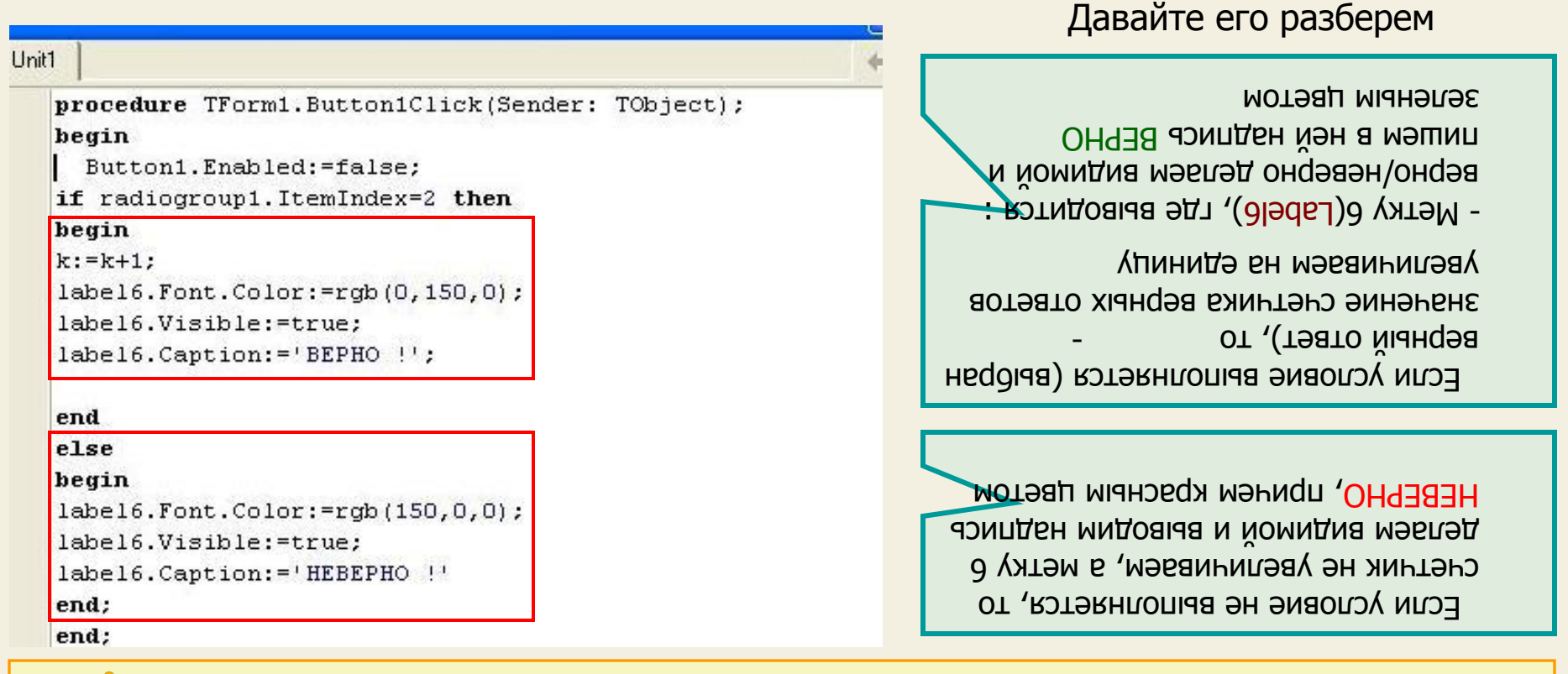

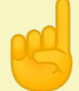

 Очевидно, что для кнопок проверки 2 и 3 вопросов код будет абсолютно таким же за исключением номеров Label-ов для вывода ВЕРНО/НЕВЕРНО, поэтому Вы можете написать его самостоятельно (не забывайте, что в редакторе можно использовать копирование кода – это гораздо быстрее)

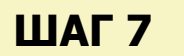

 Следующим шагом опишем процедуры проверки ответа в вопросах 4 и 5 – там код будет немного другой ввиду множественного выбора и других используемых компонент

 Сделаем двойной щелчок по кнопке «ПРОВЕРИТЬ» в 4 вопросе и запишем соответствующий код.  $(s)$  (as  $(s)$ )

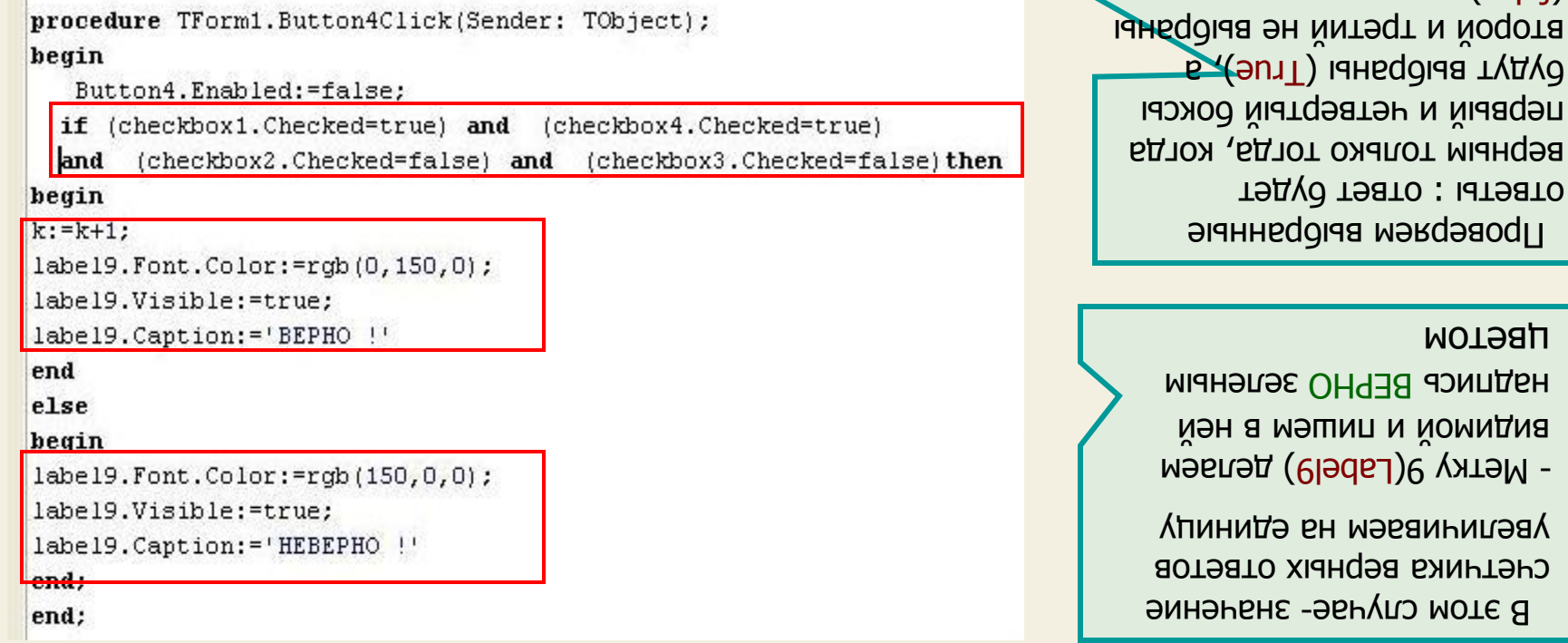

цветом

мәвдәводП

цветом

 Если условие не выполняется, то счетчик не увеличиваем, метку 9 делаем видимой и выводим надпись НЕВЕРНО красным

Хотя вопрос 5 тоже с множественным выбором, то код обработки этой кнопки аналогичен кнопке 4, но давайте добавим в нее дополнительные функции: после нажатия этой кнопки должны выводиться результаты теста в Memo

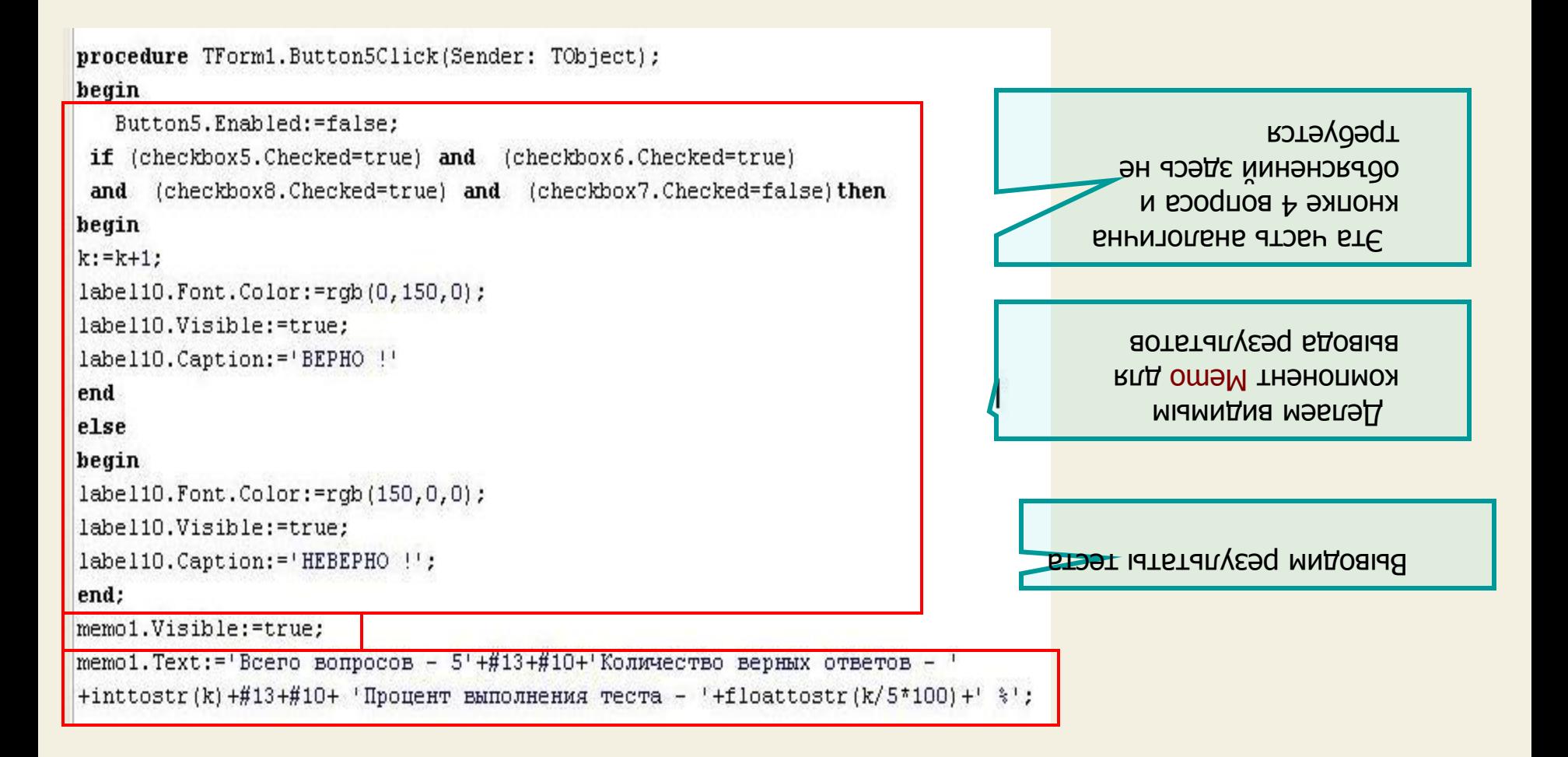

**ШАГ 8** Давайте посмотрим, как выводится в Memo результат теста

memo1. Text: = Всего вопросов - 5 +#13+#10+ Количество верных ответов  $+inttostr(k) + #13 + #10 + 'Inpoqerr BMDJHEHMA Tecra - '+floattostr(k/5*100) +' '$ 

Количество верных ответов

Опять вывод строки

Всего вопросов - 5

 В апострофах (одинарных кавычках), как и в Турбо Паскале, выводится строка символов:

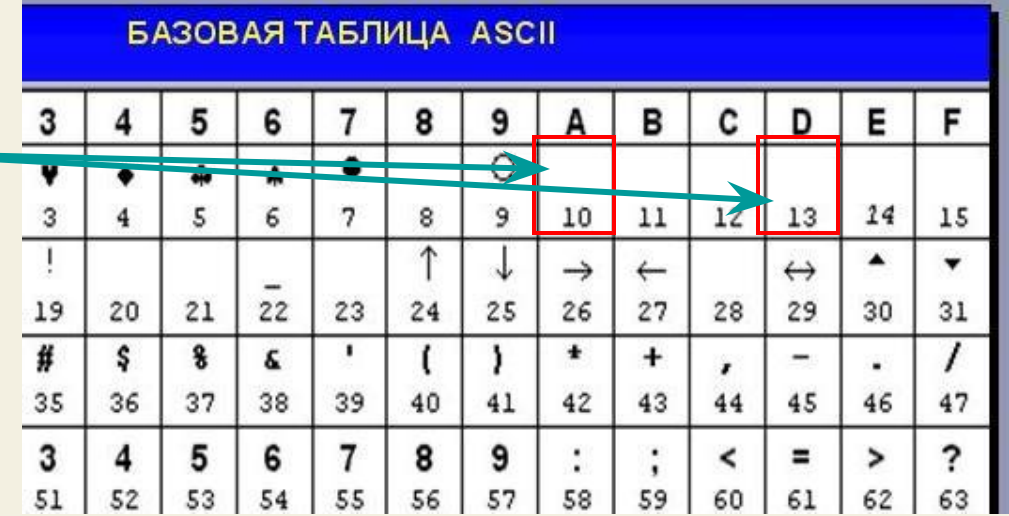

доаю оти ,тмирене оте, следующего элемента начнется с начала следующей строки

 Давайте вспомним таблицу – ASCII кодировки символов символы с номерами 13 и 10 зарезервированы для переноса курсора на следующую строку (Enter) и в ее начало соответственно

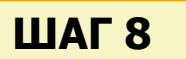

Давайте посмотрим, как выводится в Мето результат теста

 $memo1. Text := 'Bcero Bonpocob - 5' + #13 + #10 + 'Количествo Beptmx ответов +$ inttostr(k) $\frac{1}{2}$ #13+#10+ $\frac{1}{2}$ ' Процент выполнения теста - '+tloattostr(k/5\*100)+ $\frac{1}{2}$ ' %':

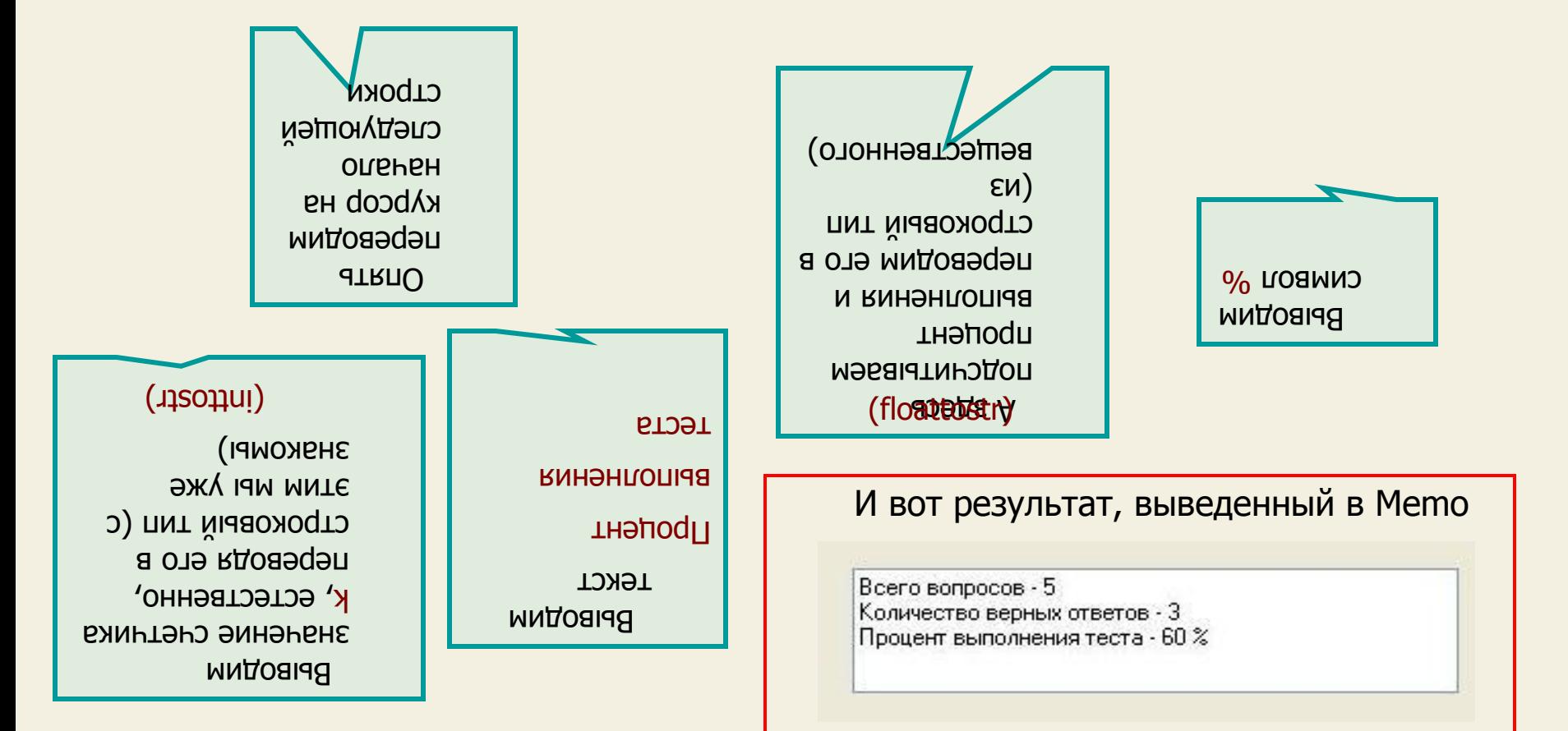

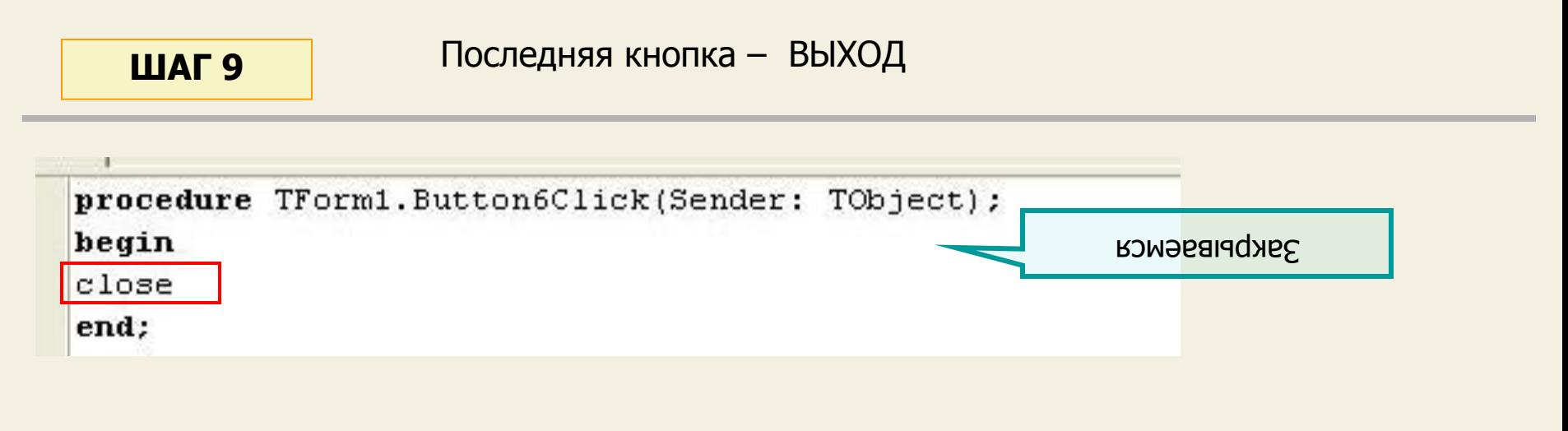

**ШАГ 10** Сохраняем и компилируем программу (см. предыдущие уроки)

А сейчас попробуем запустить наш тест

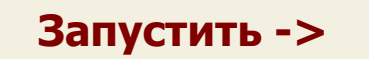

На этом наш урок закончен.

 Конечно, наша тестирующая программа получилась довольно примитивная, у нее отсутствуют многие необходимые функции. По мере изучения Delphi мы составим более серьезную и удобную тестирующую оболочку, а пока самое главное, что наша программа работает и мы научились использовать компоненты для проверки условий

На этом уроке мы научились создавать и проверять условия, пользоваться компонентами Radio Button и Checkbox и составили простейшую тестирующую программу

НА СЛЕДУЮЩЕМ УРОКЕ:

ООП на Delphi - 5:

Мы научимся использовать элементы ввода и вывода информации и составим программу расчета корней квадратного уравнения, а также познакомимся с обработкой исключительных ситуаций